## https://energovcss.bouldercolorado.gov/EnerGov\_Prod/SelfService

## Apply for a Permit

Applying for a permit online is one of the most important uses of CSS. This section covers the application process.

From the CSS home page, click Apply to view a list of Permits available to be applied for online. You may
select from the list if the permit you want is listed or click All at the bottom of the list to view all available
permits.

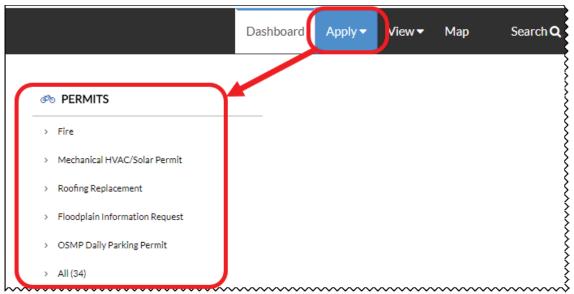

2. If you clicked on **All** to view the full list of permits, you will be taken to a page that shows a list of all permits you can apply for online and a description of the permit. You may start the application process to any of these permits by clicking **Apply** to the right of the description.

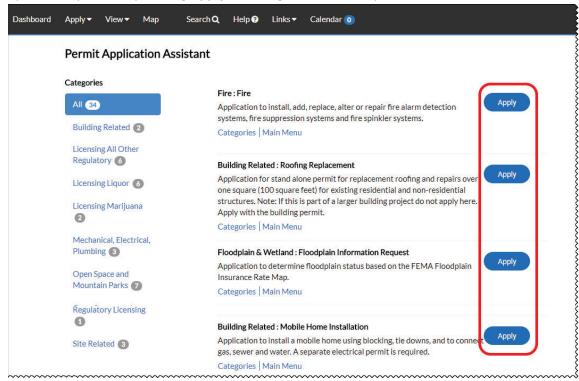

- 3. Your permit application will now begin. At any time, you may save your application as a draft by clicking **Save Draft** in the lower right corner. This will allow you to resume the application later.
- 4. Click Add Location.

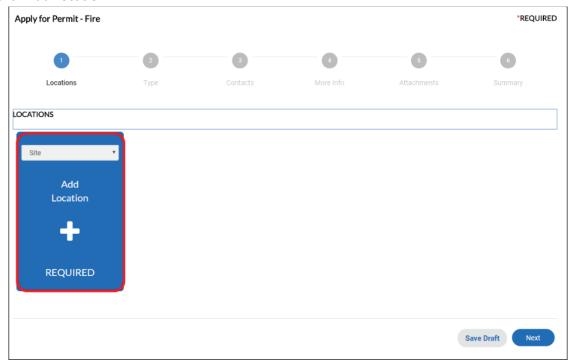

5. Enter the address you would like to add, click **Search** next to the right of the search bar, then click **Add** on the appropriate address from the list of search results.

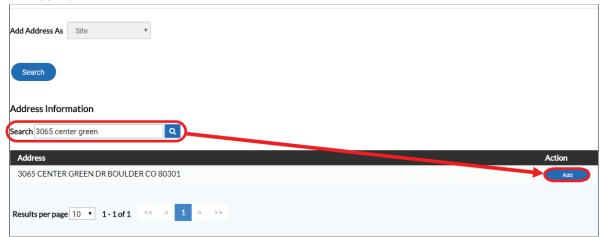

6. If you have more addresses to add, you can do so by selecting the appropriate type from the drop-down menu and repeating steps 4 and 5. Otherwise, click **Next.** 

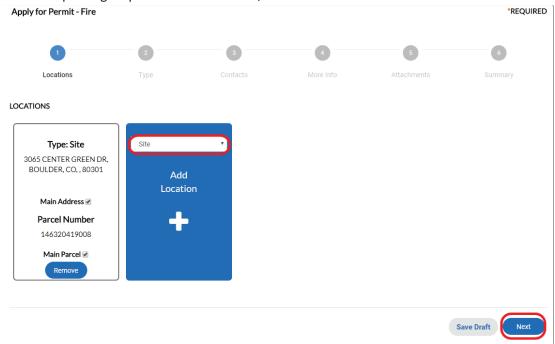

7. Ensure that the Permit Type is correct, enter a description of your permit application if desired, then click **Next.** 

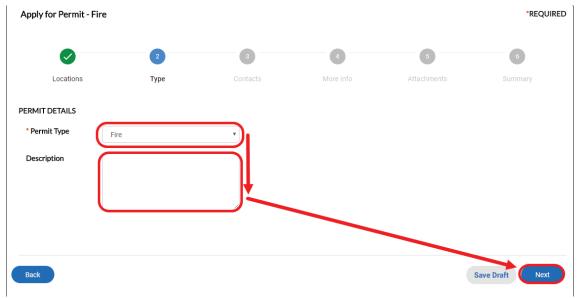

8. For any additional REQUIRED contacts, click Add Contact.

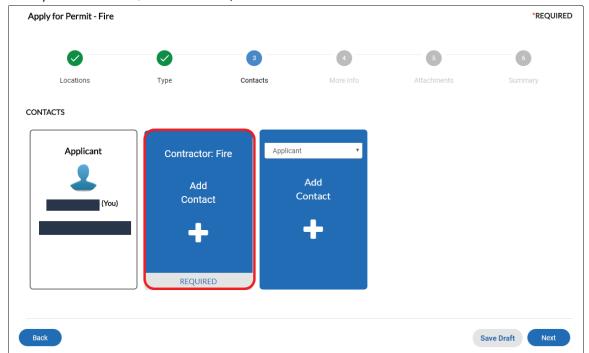

9. Enter the contact name or email address, then click **Search** next to the search box. Click **Add** for the appropriate contact from the search results.

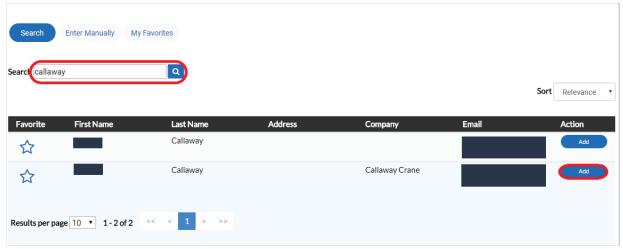

10. If additional contacts are needed or desired, you may add them by selecting the contact type from the drop-down menu and repeating steps 8 and 9. Otherwise, click **Next.** 

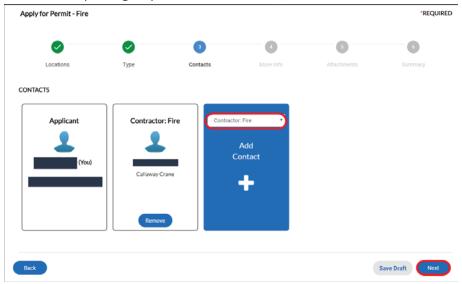

11. Enter all required additional info, which will vary from permit to permit, as well as any other appropriate fields, then click **Next.** 

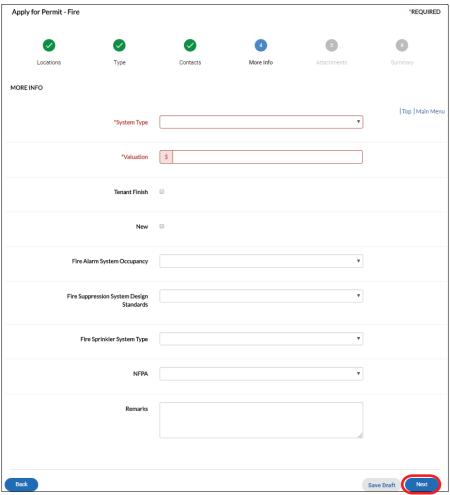

12. For any required attachment, click Add Attachment.

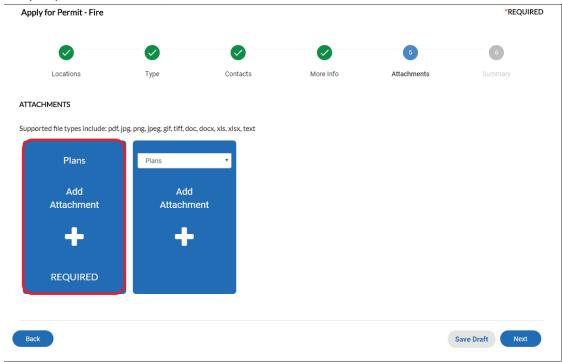

13. In File Explorer, navigate to the file you wish to upload, select it, then click Open.

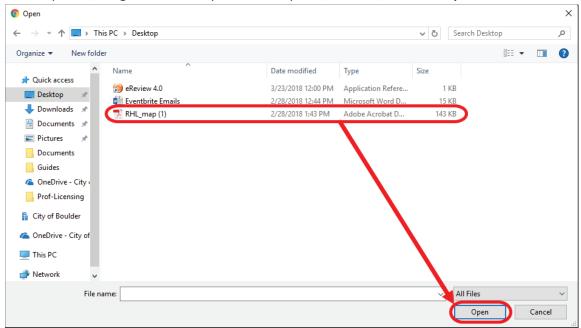

14. For any additional attachments you want to upload, select the appropriate type from the drop-down menu then repeat steps 12 and 13. Otherwise, click **Next.** 

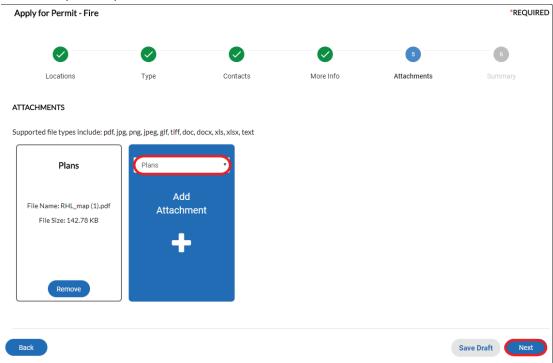

15. On the final page, ensure that all the information is correct and click **Submit** to send your permit application in. If you do not want to send your application yet, you may click **Save Draft** so that you may edit and submit your permit application later.

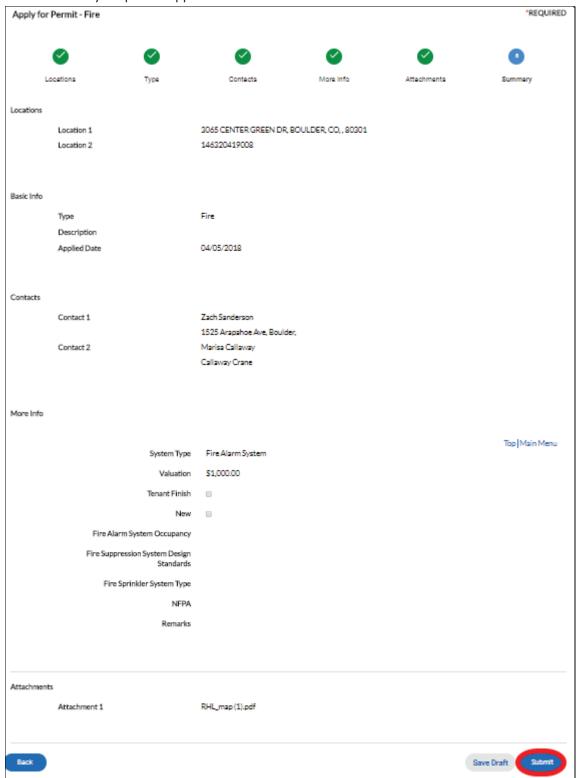

## Payment of Fees

Paying fees online is another major function of CSS. This section covers viewing and paying invoiced fees.

1. While viewing your submitted permit, you can find the fees you have been charged by clicking on the **Fees** tab. Note the invoice number associated with the fees.

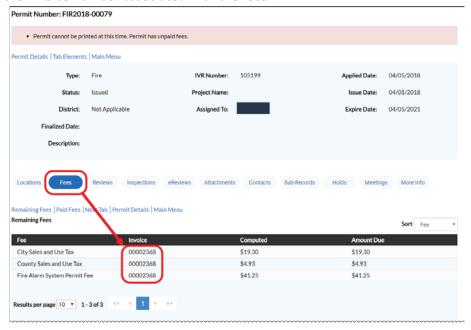

2. Click Dashboard.

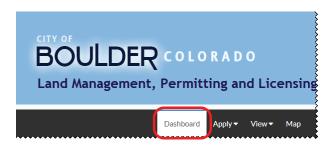

3. Click View My Invoices at the bottom of the dashboard.

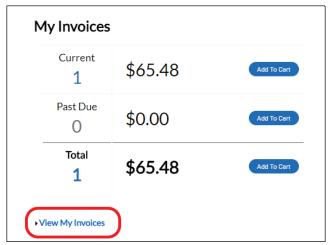

4. On this screen, the user may check their unpaid fees, find the invoice corresponding to the fees they would like to pay, check the box next to the invoice to select it, then click **Add to Cart.** 

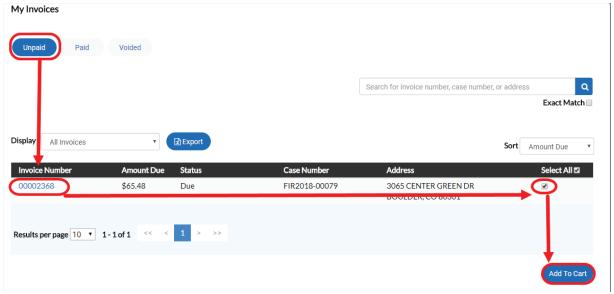

5. Click Check Out on the Shopping Cart page.

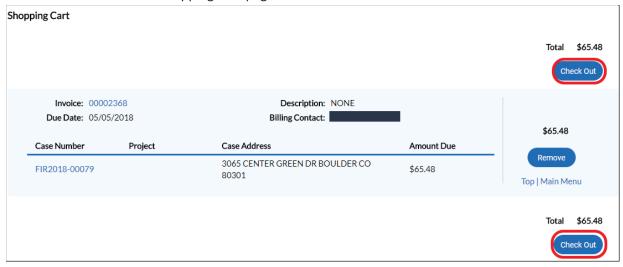

6. Fill out all required information on the payment page and click Process Payment.

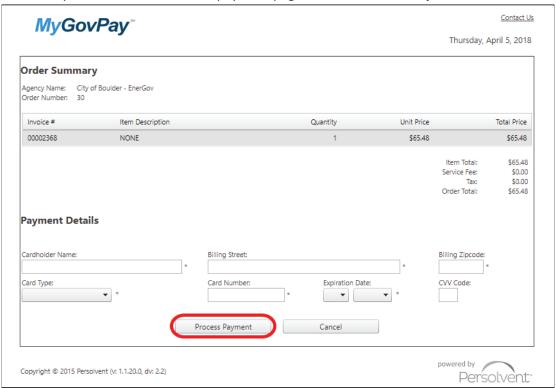